## 特材價量調查網路連線申報注意事項

- 壹、醫療院所申報
	- 一、 本網站已使用「憑證登入」。
	- 二、 登入申報網址:
		- 醫療院所申報網址: https://medvpn.nhi.gov.tw 請依下列順序登入:
			- 1.【機構代表登入】 服務登入/醫事機構卡/輸入 PIN/憑證登入
			- 2.【機構管理者登入】 服務登入/健保卡或醫事人員卡/輸入密碼(PIN)/憑證登入
			- 3.【機構使用者登入】 服務登入/健保卡或醫事人員卡/輸入密碼(PIN)/憑證登入
		- 服務項目:特材價量調查網路申報
	- 三、 網站系統環境設定:

請進入首頁左方之「下載專區」,下載以下元件及文件進行環境設定:

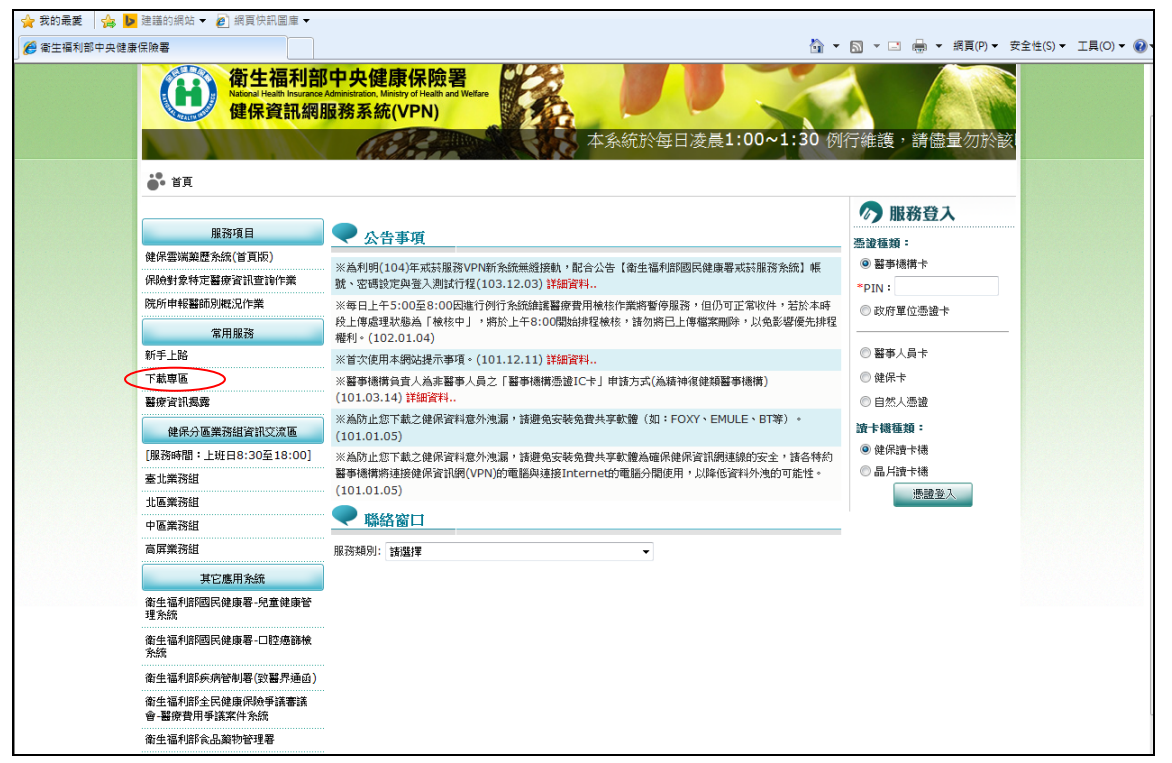

1. 「健保資訊網憑證元件」安裝: 請點選「下載專區」-「健保資訊網憑證元件」之下載鍵後將健保 資訊網憑證元件下載至電腦中並安裝之;其安裝步驟可參考「下載 專區」-「電子憑證元件安裝說明」,請按【下載】鍵後開啟文件依 照文件之指示安裝。

- 2. 「讀卡機」安裝: 請點選「下載專區」-「電子憑證元件安裝說明」,請按【下載】鍵 後開啟文件至「貳、健保資訊網服務系統(VPN)網頁執行前安裝說 明」,依照文件之指示安裝設定。
- 3. 「使用本網站之瀏覽器設定」 請點選「下載專區」-「使用本網站之瀏覽器設定」,按【下載】鍵 後開啟文件依照文件之指示安裝瀏覽器設定。
- 4. 「使用本網站之機構準備事項說明」 請點選「下載專區」-「使用本網站之機構準備事項說明」,按【下 載】鍵後開啟文件瀏覽參考本網站之使用說明、憑證管理說明及角 色權限設定說明等等。
- 5. 「常見問題說明」 請點選「下載專區」-「常見問題說明」,按【下載】鍵後開啟文件 瀏覽參考設定及使用本網站時常見之問題說明。
- 6. 「聯絡窗口」 如遇問題時可查詢首頁下面之「聯絡窗口」,點選「服務類別」及 「分區業務組」後按【查詢】鍵,即可查詢到提供諮詢的服務人員 姓名及聯絡電話;一般網站系統環境設定問題之「服務類別」請點 選「網頁諮詢服務」。

貳、特材商申報

- 一、 登入申報網址:
	- 特材商申報網址[:https://med.nhi.gov.tw](https://med.nhi.gov.tw/) 請依下列順序登入:
		- 1.【機構代表登入】 服務登入/工商憑證卡/輸入 PIN/憑證登入
		- 2.【機構管理者登入】 服務登入/自然人憑證或醫事人員卡/輸入登入資訊(PIN)/憑 證登入
		- 3.【機構使用者登入】 服務登入/自然人憑證或醫事人員卡/輸入登入資訊 PIN)/憑證 登入
	- 服務項目:特材價量調查網路申報
- 二、 網站系統環境設定:

請進入首頁左方之「下載專區」,下載以下元件及文件進行環境設定:

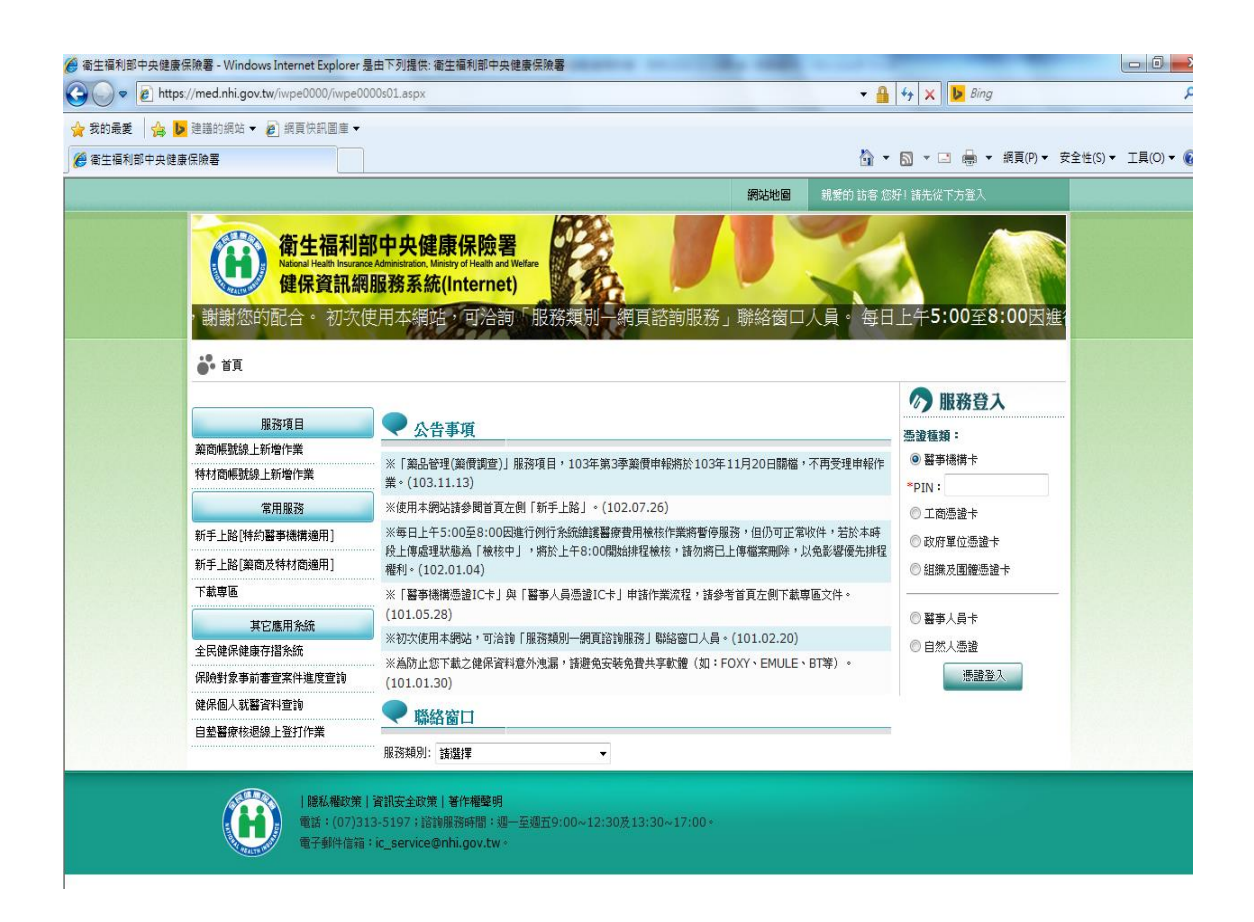

- 1. 「健保資訊網憑證元件」安裝:
	- 請點選「下載專區」-「健保資訊網憑證元件」之下載鍵後將健保 資訊網憑證元件下載至電腦中並安裝之;其安裝步驟可參考「下載 專區」一「電子憑證元件安裝說明」,請按【下載】鍵後開啟文件依 照文件之指示安裝。
- 2. 「讀卡機」安裝: 請點選「下載專區」-「電子憑證元件安裝說明」,請按【下載】鍵 後開啟文件至「貳、 健保資訊網服務系統(INTERNET)網頁執行前 安裝說明」,依照文件之指示安裝設定。
- 3. 「使用本網站之瀏覽器設定」 請點選「下載專區」一「使用本網站之瀏覽器設定」,按【下載】鍵 後開啟文件依照文件之指示安裝瀏覽器設定。
- 4. 「使用本網站之機構準備事項說明」 請點選「下載專區」一「使用本網站之機構準備事項說明」,按【下 載】鍵後開啟文件瀏覽參考本網站之使用說明、憑證管理說明及角 色權限設定說明等等。
- 5. 「常見問題說明」 請點選「下載專區」-「常見問題說明」,按【下載】鍵後開啟文件 瀏覽參考設定及使用本網站時常見之問題說明。
- 6. 「聯絡窗口」 如有網站系統環境設定等問題可電洽以下聯絡窗口: 總機(02) 27065866 潘承瓏先生 分機 6052